Manual do Usuário

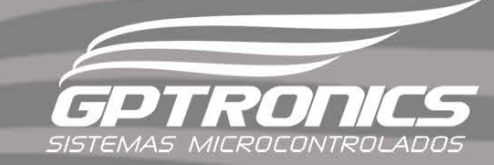

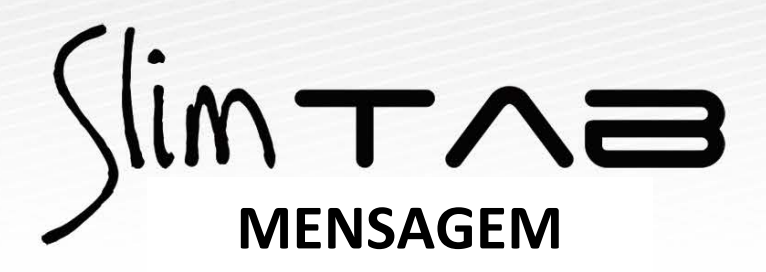

**Modelo 748 MSG**

**Modelo 764 MSG**

**Modelo 1464 MSG**

#### Sumário

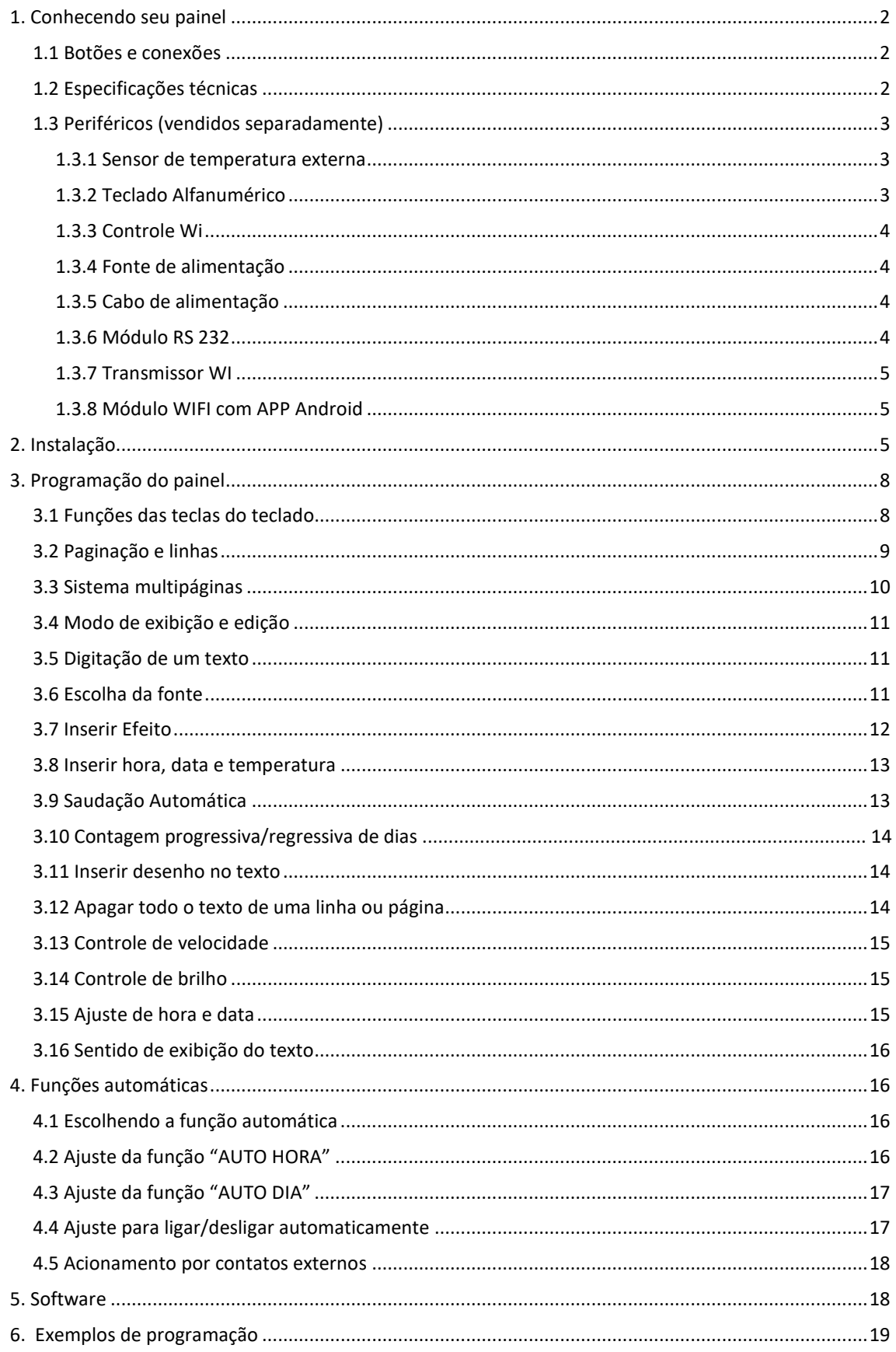

<span id="page-2-0"></span>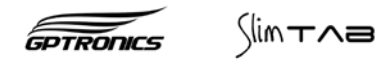

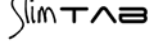

# 1. Conhecendo seu painel

#### <span id="page-3-0"></span>**1.1 Botões e conexões**

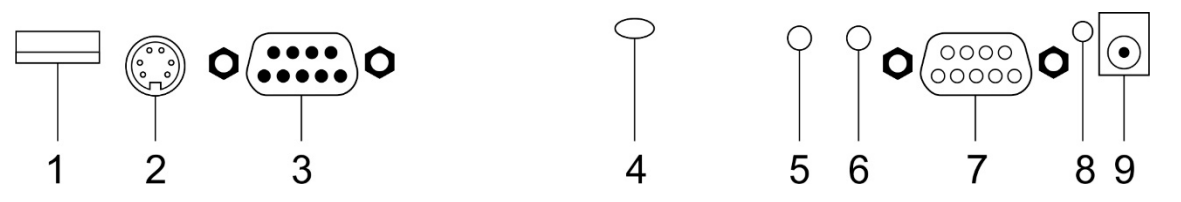

#### **Legenda**

- 1. Conector para teclado USB
- 2. Conector para teclado PS2
- 3. DB9 Macho: Sensor de temperatura e módulos externos
- 4. Sensor de temperatura interna (ambiente de instalação do painel)
- 5. Botão 1, volta para página anterior (veja item 3)
- 6. Botão 2, passa para a próxima página (veja item 3)
- 7. DB9 fêmea: Módulos externos
- 8. LED on
- 9. Conector para fonte (10 a 30 Vcc 1 A  $-\leftarrow +$  )

# **1.1.2 Função dos botões**

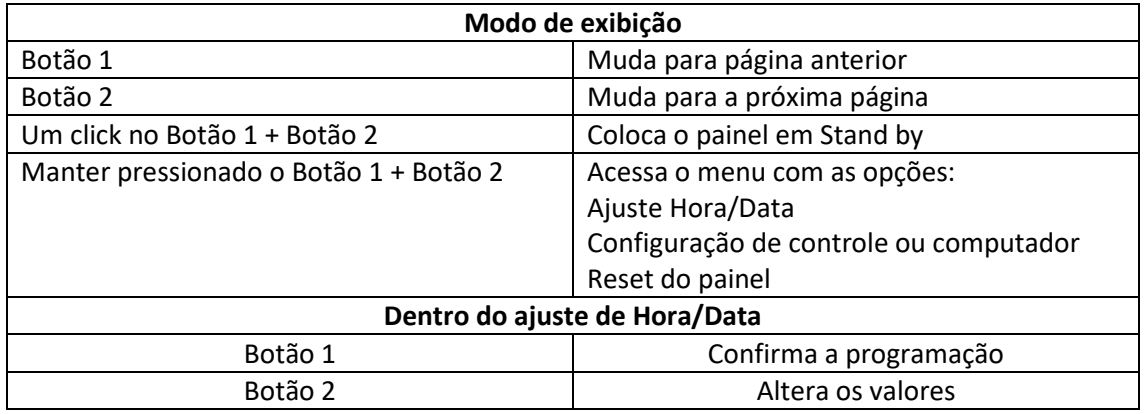

# <span id="page-3-1"></span>**1.2 Especificações técnicas**

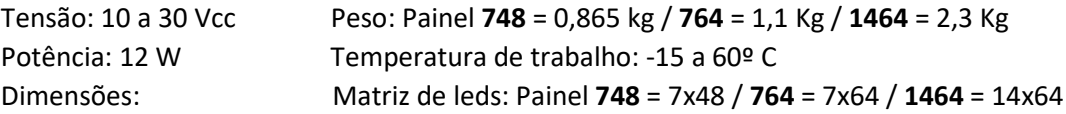

#### **Painel Slim TAB 748**

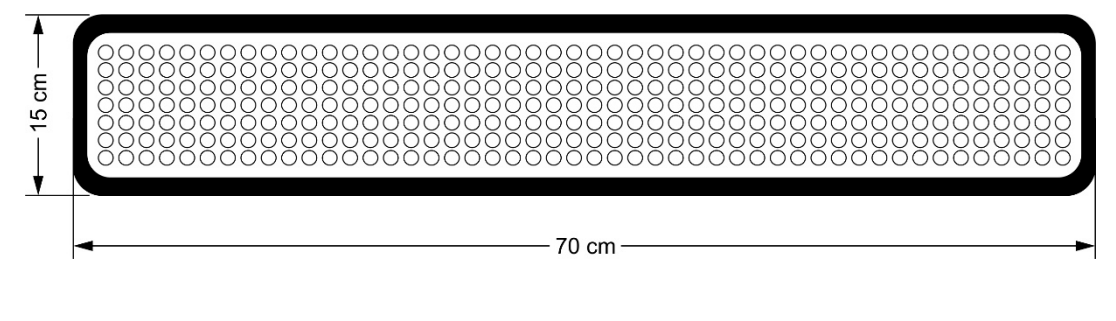

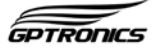

**Painel Slim TAB 764**

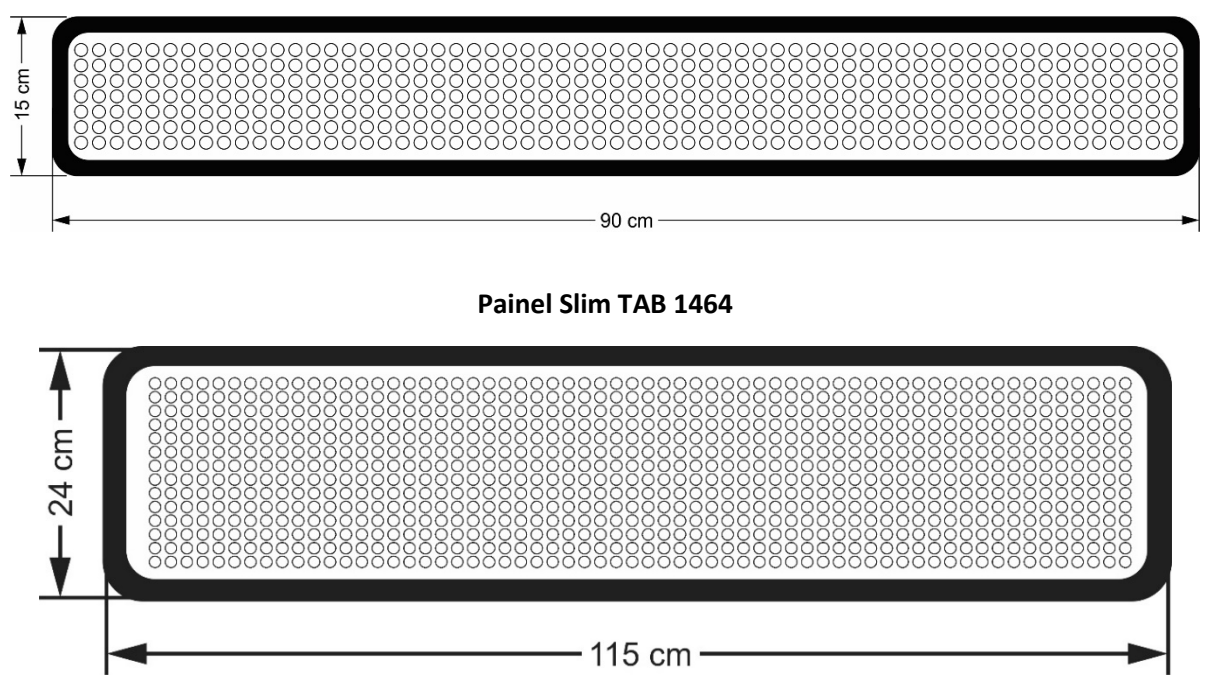

- <span id="page-4-0"></span>**1.3 Periféricos**
- <span id="page-4-1"></span>**1.3.1 Sensor de temperatura externa (vendido separadamente)**

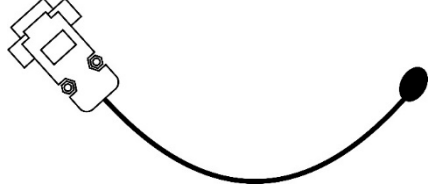

#### <span id="page-4-2"></span>**1.3.2 Teclado Alfanumérico (vendido separadamente)**

O teclado alfanumérico deve ser no modelo padrão (multimídia não funciona/ PLUG & PLAY)

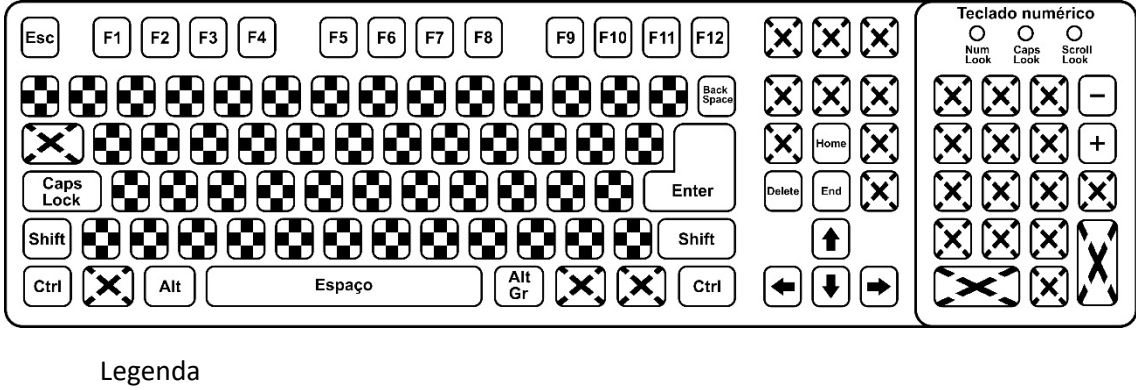

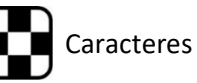

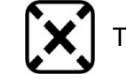

Caracteres  $\mathbf{X}$  Teclas não utilizadas

**Observação:** Veja as funções das teclas no item 3.1

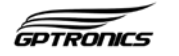

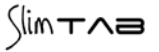

# <span id="page-5-0"></span>**1.3.3 Controle Wi (vendido separadamente)**

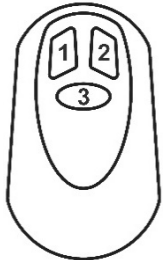

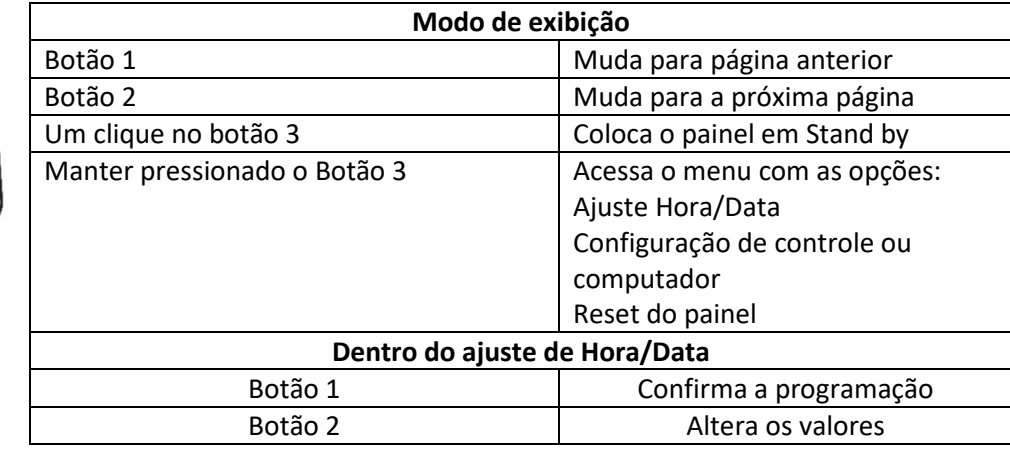

**Para programar um controle no painel siga os passos a seguir:**

- 1- Mantenha pressionados os dois botões **do painel** (veja item 1.1) até ser exibido "CFG. CONTROL", neste momento solte os botões.
- 2- O painel exibirá "AGUARDANDO..."
- 3- Pressione qualquer um dos botões **do controle** que deseja programar, o painel exibirá "GRAVADO!" confirmando a programação do controle.

# <span id="page-5-1"></span>**1.3.4 Fonte de alimentação (vendido separadamente)**

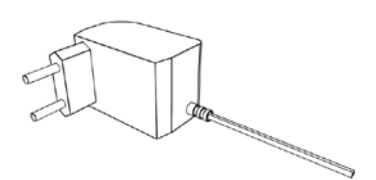

Entrada: 100 a 240 Vca 60 Hz Saída: 12 Vcc 1A Plug: P4 2,1mm Polaridade:  $-\sqrt{\bullet}$  +

# <span id="page-5-2"></span>**1.3.5 Cabo de alimentação (vendido separadamente)**

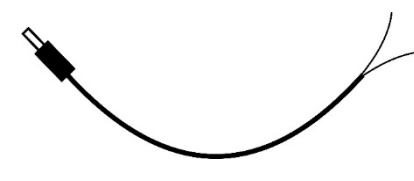

Plug: P4 2,1mm  $-+$ Polaridade:  $-\left(-\right)$ 

**Aviso:** A tensão de funcionamento do painel é de 10 a 30 Vcc

# <span id="page-5-3"></span>**1.3.6 Módulo RS 232 (vendido separadamente)**

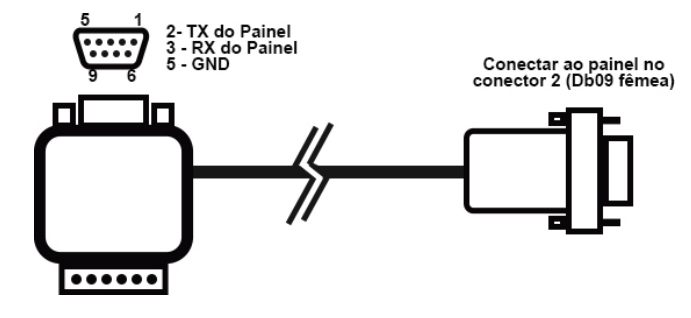

Equipamento que permite a conexão do painel a uma porta RS 232 do computador (porta serial) e possibilita utilização do software para envio de mensagens ao painel (mais informações no item 6)

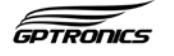

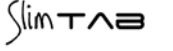

# <span id="page-6-0"></span>**1.3.7 Transmissor WI (vendido separadamente)**

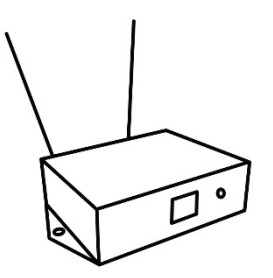

Aparelho que ao ser conectado na porta USB permite comunicação sem fio entre o painel e o computador, possibilitando a utilização do software para envio de mensagens ao painel (mais informações no item 6)

# <span id="page-6-1"></span>**1.3.8 Módulo WIFI com APP Android (vendido separadamente)**

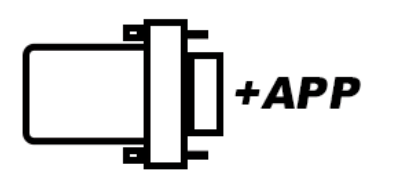

Equipamento que permite a conexão do painel com o Smartphone através de um APP interativo para configuração de mensagens .

# **2. Instalação**

#### **O painel deve ser instalado:**

- Distante de fontes de calor (fornos, fogões, chaminés, churrasqueiras, etc.);
- Onde não haja muitas vibrações mecânicas;
- Protegido de chuva e umidade;
- Em ambientes onde a temperatura esteja entre -15°C e 60ºC.

#### **Instalação elétrica**

- Para garantir a segurança do usuário e do painel, a instalação de tomada ou cabeamento em veículos devem ser feitos por profissional certificado.
- Não utilize outra fonte de alimentação a não ser a fornecida junto com o painel. A utilização de outras fontes pode causar queima do equipamento e perda total da garantia.
- Instale a fonte de alimentação em local protegido de chuva, respingos e umidade.
- Não modifique o tamanho do cabo da fonte de alimentação. Alterações nos cabos podem causar variações na tensão que danificam o equipamento e qualificam perda total da garantia.
- Evite usar "benjamins" (T), o uso deste tipo de equipamento pode causar mal contato e falhas no funcionamento do painel.
- Cuidado ao conectar os periféricos ao painel (teclado, fonte, etc.) certifique-se de que os conectores estejam na posição correta para que os terminais de conexão não sejam danificados.

#### **2.1 Fixação do painel**

O painel pode ser fixado de várias maneiras diferentes, de acordo com a aplicação.

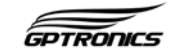

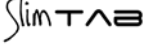

# **2.1.1 Suporte com fixação por parafusos (somente para os painéis 748 e 764) (vendido separadamente)**

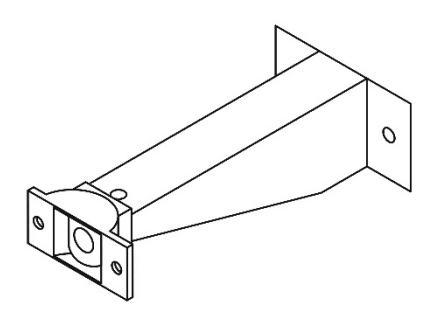

Esse suporte pode ser instalado em paredes, teto ou mesas, fixado com parafusos. O suporte permite ajustar o ângulo de instalação do painel para uma melhor visualização.

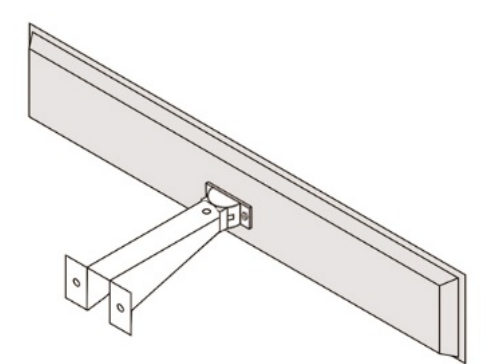

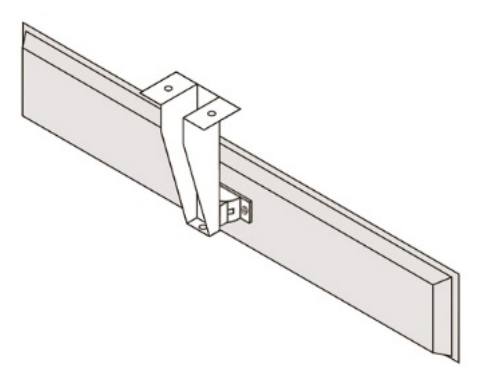

Para utilizar os parafusos do kit de fixação, faça os furos com uma broca 6 mm, ou utilize uma broca de acordo com o parafuso escolhido. A distância entre os furos é de 5,5 cm.

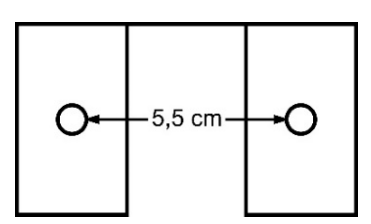

# **2.1.2 Suporte com fixação por ventosas (somente para os painéis 748 e 764) (vendido separadamente)**

O suporte com ventosas possibilita a instalação do painel em vidros, como para-brisas e vitrines.

**Atenção:** A superfície de instalação deve ser lisa, vidros com estampas não oferecem uma boa aderência. Para garantir uma boa fixação é necessário limpar o local de instalação e as ventosas utilizando um pano umedecido com álcool.

#### **Tipos de fixação**

Fixação em para-brisas ou vitrines, onde **não** seja necessário ajuste de ângulo do painel, veja imagem a seguir:

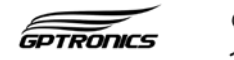

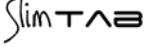

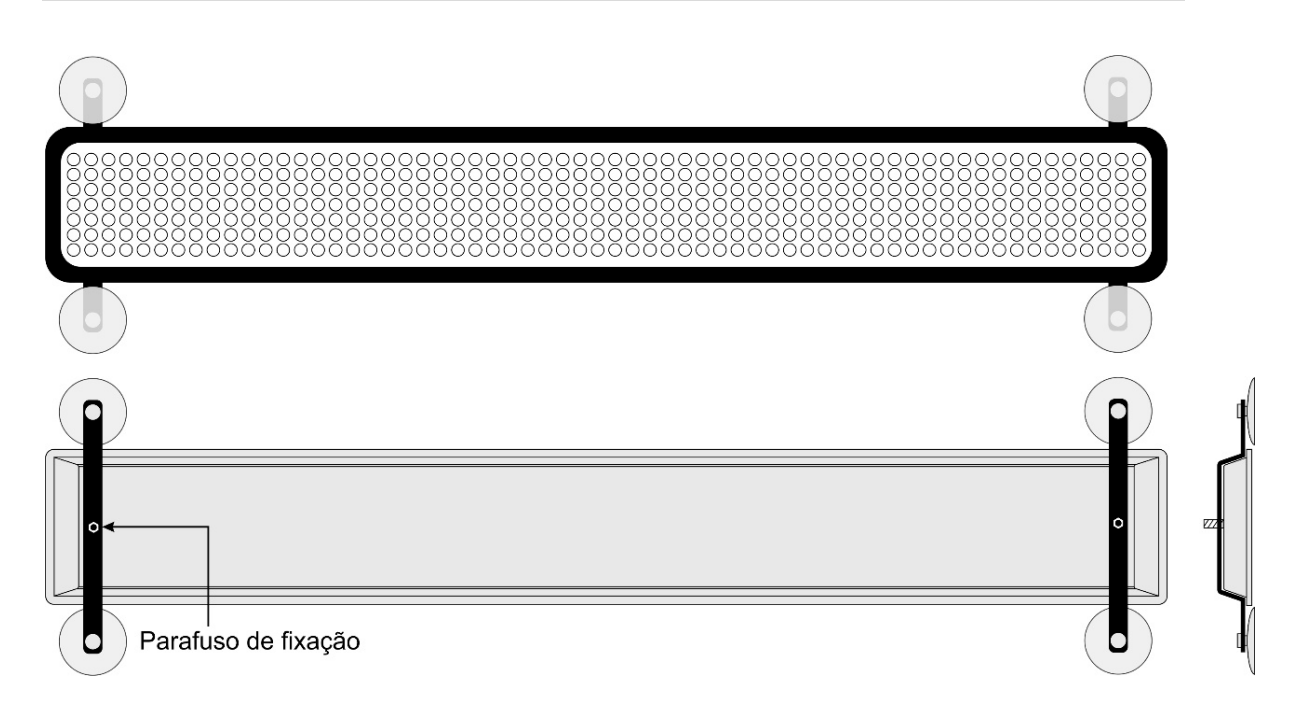

Fixação em para-brisas ou vitrines, onde há necessidade de ajuste do ângulo do painel:

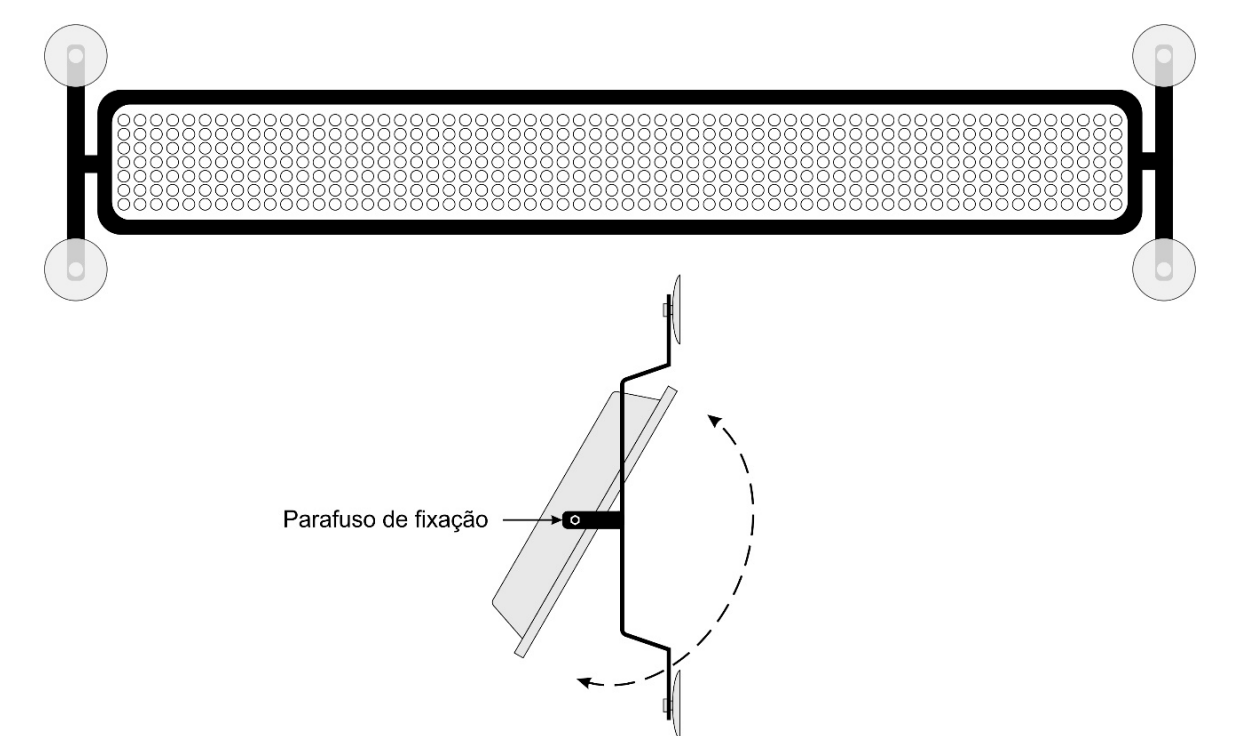

**GPTRONICS** 

# **2.1.3 Suporte com apoio por parafusos**

Para a fixação do painel, basta pendurá-lo nos dois parafusos (inclusos no kit) que devem ser fixados na parede.

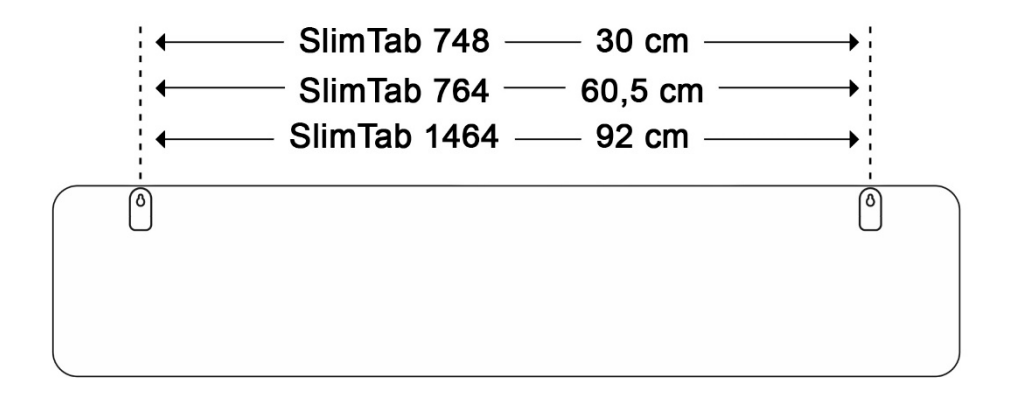

# <span id="page-9-0"></span>**3. Programação do painel**

A memória do painel é dividida em 8 páginas (de **F1** a **F8**), onde dentro de cada página podem ser escritas mensagens com infinitas linhas e mais de 1000 caracteres cada.

Os efeitos são inseridos nas mensagens através das linhas, ou seja, em cada linha é possível colocar um efeito de entrada e um efeito de saída da mensagem, assim todas as palavras que estiverem em uma mesma linha receberão os mesmos efeitos. Acompanhe na imagem a seguir:

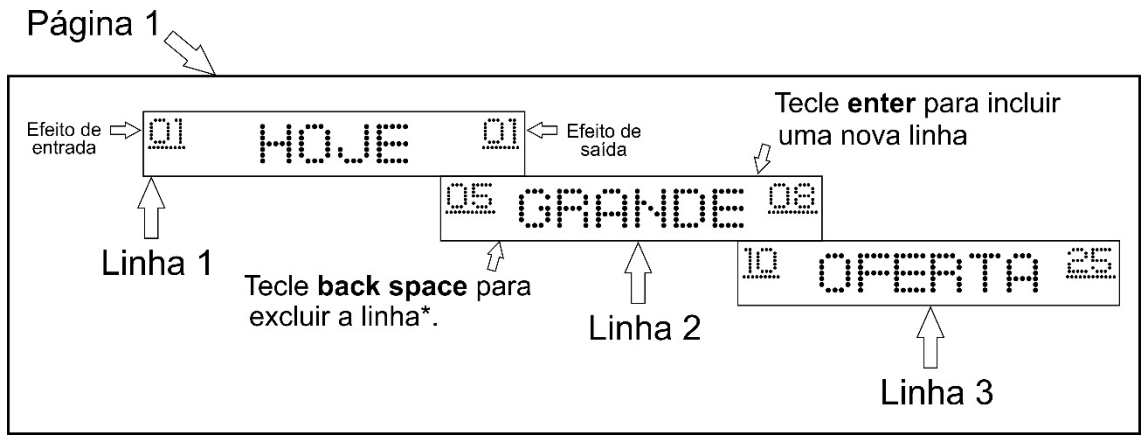

\*Ao excluir uma linha, a mensagem nela digitada passará para linha anterior. Em nosso exemplo a **linha 1** exibiria: HOJE GRANDE

#### <span id="page-9-1"></span>**3.1 Funções das teclas do teclado**

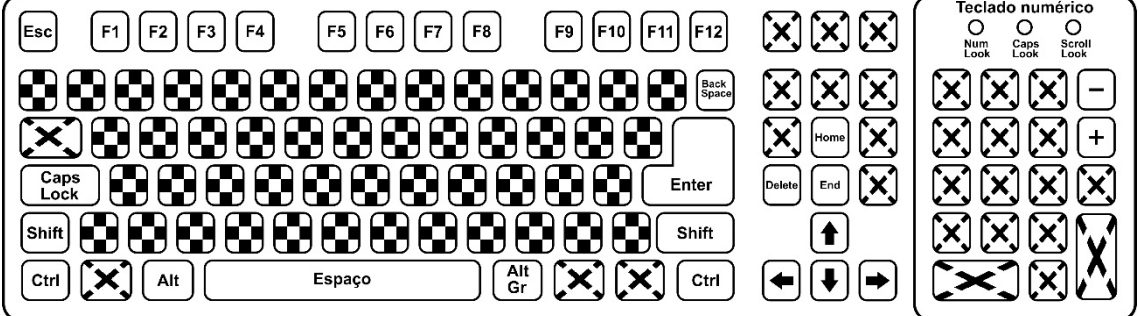

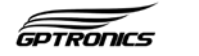

#### Legenda

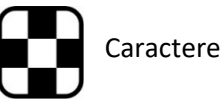

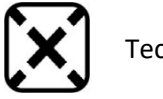

Caracteres  $\mathbf{X}$  Teclas não utilizadas

**Esc:** Alterna entre os modos de **Exibição** e **Edição** (veja item 3.4) **F1 a F8:** Escolhe a página a ser exibida

#### **No modo de exibição**

**F9 a F12:** Agrupa várias páginas para exibição (veja item 3.3)

**B: Enquanto pressionada** é possível ajustar o brilho do painel com as teclas  $\left(\frac{1}{2}\right)e^{-1}$  do teclado numérico (veja item 3.13)

**V: Enquanto pressionada** é possível ajustar a velocidade do painel com as teclas  $\left(\frac{1}{1}\right)$  e do teclado numérico (veja item 3.12) **Ctrl + Alt + H:** Ajusta o relógio

#### **No modo de edição**

**Alt + nº de 1 a 61**: Escolhe o efeito de entrada **Alt Gr + nº de 1 a 61:** Escolhe o efeito de saída **Ctrl** +  $\bigcirc$  **ou**  $\bigcirc$ : Insere um desenho no texto (veja item 3.10) **Shift + Del:** Apaga a linha atual **Ctrl + Alt + Del:** Apaga a **página** atual **Backspace:** Apaga o caractere a esquerda do cursor **Delete:** Apaga o caractere a direita do cursor **Caps Lock:** Alterna a escrita entre letras maiúsculas e minúsculas **Shift:** Se mantida pressiona durante a digitação do texto alterna a escrita entre letras maiúsculas e minúsculas, ou escolhe caracteres secundários das teclas **Enter:** Passa para a próxima linha (veja item 3) **Espaço**: Insere um espaço no texto **Shift + espaço:** Insere uma coluna de espaço no texto (para ajustes e centralização) **Setas ⊕ e → :** Movimentam o cursor para edição do texto **Setas**  $(\triangle)$  **e**  $(\triangle)$ : Mudam as linhas de edição dentro de uma página **Home:** Move o cursor para o início da linha **End:** Move o cursor para o final da linha

**Aviso:** Ao conectar o teclado as luzes de Num Lock, Caps Lock e Scroll Lock irão piscarsinalizando que o teclado foi conectado. Durante a utilização do painel elas se mantêm apagadas mesmo se as teclas correspondentes forem pressionadas.

#### <span id="page-10-0"></span>**3.2 Paginação e linhas**

A paginação é um sistema onde a memória é dividida em oito páginas. Em cada uma delas é possível digitar um texto diferente com mais de 1000 caracteres. Isto facilita a troca das mensagens a serem exibidas no painel, eliminando a necessidade de digitar um novo texto toda vez que se desejar mudar a mensagem.

Ao ser ligado pela primeira vez o painel irá direto para a página 1, para fazer a mudança de página, pressione qualquer uma das teclas de **F1** a **F8**, onde **F1** corresponde à página 1, **F2**

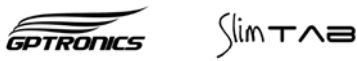

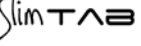

corresponde à página 2 e assim sucessivamente. Também é possível trocar a página de exibição utilizando as teclas do controle Wi ou os Botões 1 e 2 do painel.

Dentro de cada página é possível escolher efeitos diferentes para cada parte da mensagem, para isso é necessário escrever cada parte em linhas separadas, de modo que todas as palavras que estiverem em uma mesma linha receberão os mesmos efeitos.

Dentro de uma página é possível escrever diversas linhas, semelhante a um editor de texto como o Microsoft Word® (programa de computador), pois os comandos são:

- Iniciar digitação na próxima linha
- 1. Posicione o cursor no final da linha
- 2. Tecle Enter
- Passar uma parte do texto para próxima linha
- 1. Posicione o cursor no início da parte do texto que se deseja passar para próxima linha
- 2. Tecle Enter
- Voltar um texto para linha anterior
- 1. Posicione o cursor no início da linha
- 2. Tecle Back Space

Para navegar entre as linhas digitadas em uma página utilize as setas  $\bigoplus$  e  $\bigoplus$  do teclado.

#### <span id="page-11-0"></span>**3.3 Sistema multipáginas**

O sistema multipáginas permite escolher várias páginas para serem exibidas no painel ao mesmo tempo e em sequência.

As teclas de **F9** a **F12** são multipáginas, onde é possível programar as páginas que serão exibidas e a sequência de exibição.

Para programar, basta manter pressionada a tecla referente a multipágina desejada (de **F9** a **F12**) e teclar na sequência as páginas que deseja exibir ou deixar de exibir.

#### **Exemplo**

Para programar a página **F10** para exibir as páginas **F1**, **F5** e **F8**:

- 1. No modo de execução mantenha pressionada a tecla **F10**, o painel exibirá as páginas programadas na página **F10.** Por exemplo, **F10=1,** isso significa que a página 1 já está programada.
- 2. Pressione as teclas **F5** e **F8**, o painel exibirá **F10=1 5 8,** mostrando que as páginas 1, 5 e 8 estão programadas na **F10.** Solte a tecla **F10** para concluir a programação.

Nesse mesmo exemplo, para deixar de exibir a página **F5**:

- 1. Mantenha pressionada a tecla **F10**, o painel exibirá **F10=1 5 8**
- 2. Tecle F5, o painel exibirá **F10=1 8,** mostrando que agora apenas as páginas 1 e 8 serão exibidas. Solte a tecla **F10** para concluir a programação.

Note que dentro da programação multipáginas, basta teclar a tecla correspondente da página (de **F1** a **F8**) para que ela seja ou deixe de ser exibida.

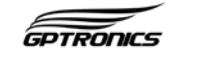

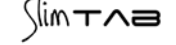

#### <span id="page-12-0"></span>**3.4 Modo de exibição e edição**

**Modo de exibição:** Onde se visualiza a mensagens digitadas. Este é o modo padrão de funcionamento, onde as mensagens programadas são exibidas.

**Modo de edição:** Onde se digita as mensagens que serão exibidas no painel

Para entrar e sair do modo de Edição, utilize a tecla **Esc**. Ao teclar o Esc, a página que será editada é a mesma que estava sendo exibida no painel.

#### <span id="page-12-1"></span>**3.5 Digitação de um texto**

Com o teclado plugado no painel:

- 1. Tecle o número da página (de **F1** a **F8**) que se deseja inserir um texto.
- 2. Tecle **Esc** para entrar no modo de edição
- 3. Em seguida digite o texto, e insira os efeitos e as funções que desejar, conforme instruções dos 3.6 a 3.10
- 4. Tecle **Esc** para sair do modo de edição.

Os textos são salvos automaticamente conforme vão sendo digitados.

#### <span id="page-12-2"></span>**3.6 Escolha da fonte**

É possível escolher 4 fontes de tamanhos diferentes para escrever a sua mensagem. Para escolher a fonte, no modo de edição digite os seguintes comandos:

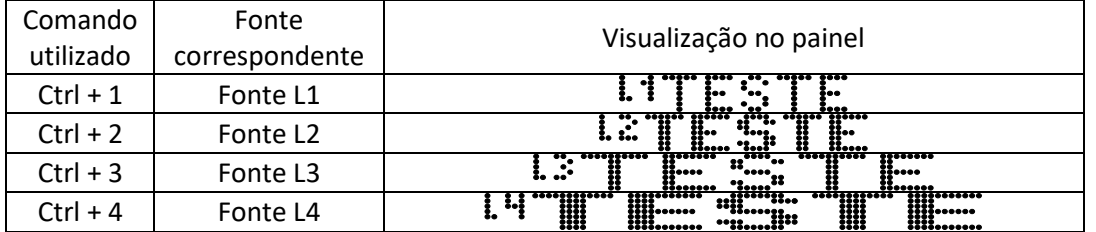

**Atenção:** O caractere de indicação da fonte atual (L1, L2, L3, L4) aparece apenas no modo de edição.

O painel assumirá a fonte escolhida após o caractere de indicação de fonte.

É possível utilizar várias fontes em uma mesma linha, basta digitar o comando da fonte desejada no momento em que se desejar fazer a alteração.

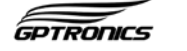

# <span id="page-13-0"></span>**3.7 Inserir Efeito**

Os efeitos de entrada e saída são programados por linhas dentro de uma página, ou seja, uma vez programados os efeitos em uma linha, todas as palavras que estão nela receberão os mesmos efeitos.

No modo de edição o efeito atual é exibido nas extremidades do painel, como na imagem a seguir:

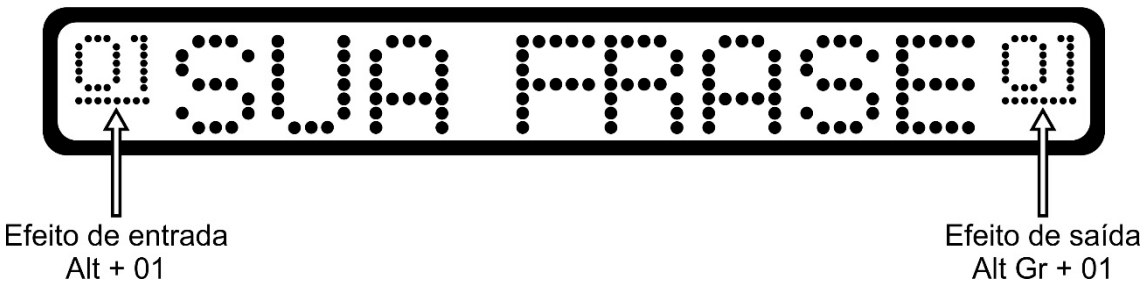

Para inserir um efeito de **entrada:**

• No modo de edição, Mantenha pressionado **Alt** e digite o Nº do efeito

Para inserir um efeito de **saída:**

• No modo de edição, Mantenha pressionado **Alt Gr** e digite o Nº do efeito

**Importante:** É necessário criar uma nova linha para cada parte da mensagem que se deseja colocar um efeito diferente. Na imagem acima, para que as palavras **SUA** e **FRASE** fiquem com efeitos diferentes é necessário escrever cada uma das palavras em uma linha diferente.

Veja a seguir a tabela de efeitos do painel:

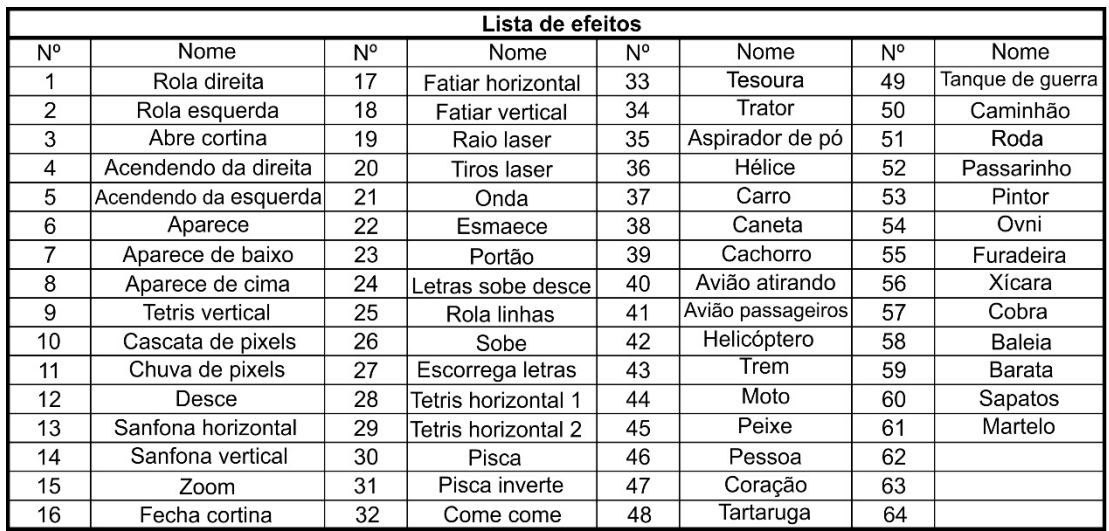

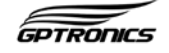

#### <span id="page-14-0"></span>**3.8 Inserir hora, data e temperatura**

Para inserir as funções de hora, data e temperatura, utilize os seguintes comandos no modo de edição:

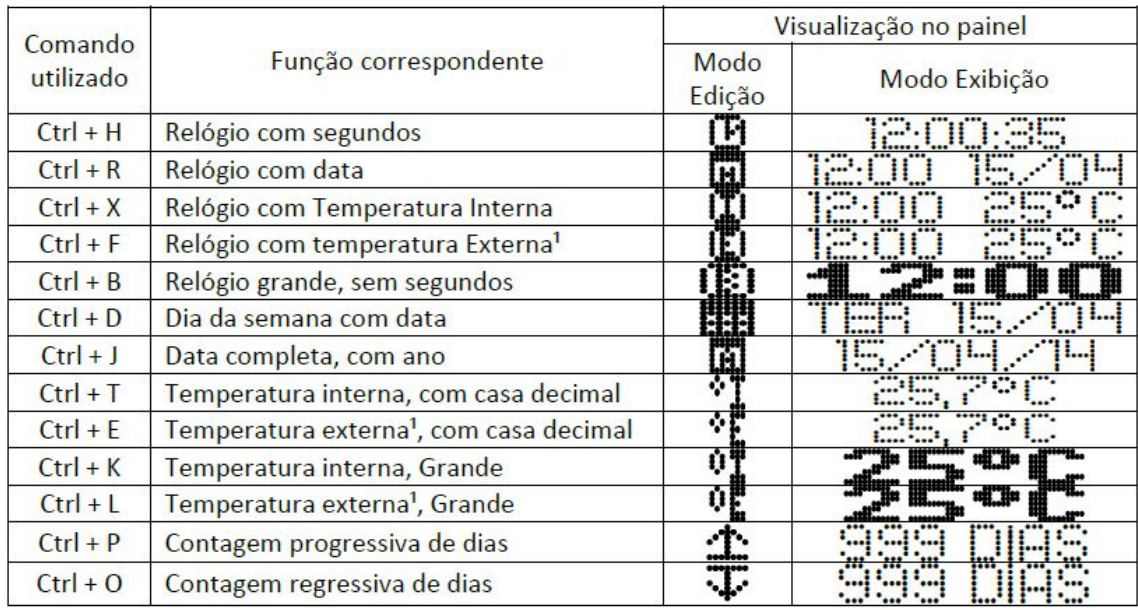

<sup>1</sup> Para medições de temperatura externa é necessário um sensor de temperatura externa, vendido separadamente.

**Observação:** A precisão da temperatura do painel é de +/-1°C com variação entre - 9°C e 50°C, e a precisão do relógio é de 1 min/mês para atraso ou adianto.

#### <span id="page-14-1"></span>**3.9 Saudação Automática**

O painel está equipado com a função de saudação automática de acordo com o horário. Para inserir a saudação na sua mensagem basta utilizar o comando **Ctrl + S** no modo de edição, dessa forma o painel mostrará: BOM DIA, BOA TARDE ou BOA NOITE de acordo com o horário.

**Exemplo:** Você deseja programar o seu painel da seguinte maneira: "Saudação" Seja bem-vindo a minha loja!

Programe da seguinte forma:

- 1- Na página desejada tecle **Esc** para entrar no modo de edição
- 2- Digite **Ctrl + S**, o painel exibirá indicando que a função de saudação automática foi inserida
- 3- Digite Seja bem-vindo a minha loja
- 4- Tecle **Esc** para sair do modo de edição e visualizar a sua mensagem

Atenção: Para que essa função funcione corretamente o relógio deve estar ajustado.

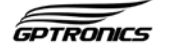

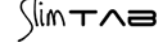

# **3.10 Contagem progressiva/regressiva de dias**

Esta função possibilita que o painel faça uma contagem progressiva ou regressiva de dias, como por exemplo, durante a preparação de um evento. O painel irá mostrar quantos dias se passaram, no caso da contagem progressiva, ou quantos dias restam, na contagem regressiva.

Para inserir a **contagem regressiva** ou **progressiva** no painel, a programação deve ser feita da seguinte forma:

- 1- Entre no modo de edição (tecla **Esc**)
- 2- Na posição do texto onde deseja inserir a função, digite **Ctrl + O** para contagem regressiva, o painel exibirá  $\cdot\cdot\cdot$ . Digite Ctrl + P para contagem progressiva, o painel exibirá $\mathbb{T}$ :
- 3- Tecle **Esc** para sair do modo de edição e visualizar a contagem

A programação da data inicial ou final, para os dois tipos de contagem, deve ser feita da seguinte forma:

- 1- Entre no modo de exibição (tecla **Esc** caso esteja no modo de edição)
- 2- Digite **Ctrl + Alt + O** para ajuste de contagem regressiva ou **Ctrl + Alt + P** para ajuste de contagem progressiva.
- 3- O painel exibirá a data no formato DD MM AA.
- 4- Pressione as teclas  $\bigoplus$  ou  $\bigoplus$  do teclado para alterar o dia. Em seguida, pressione a tecla  $\bigoplus$  para ajuste do mês, e por fim, do ano, pressionando novamente  $\bigoplus$  para validar. O limite é de 999 dias para ambos os tipos de contagem.
- 5- O painel exibirá a contagem programada após a validação.

#### <span id="page-15-0"></span>**3.11 Inserir desenho no texto**

É possível inserir desenhos em qualquer local do texto utilizando o teclado da seguinte forma:

No modo de edição, posicione o cursor no local onde se deseja inserir o desenho, depois mantenha pressionada a tecla **Ctrl** e utilize as teclas (<sup>▲</sup>) ou  $\ddot{\bullet}$  para selecionar um dos desenhos contidos na memória do painel, depois de escolher basta soltar a tecla **Ctrl** e o desenho já estará incluso no texto.

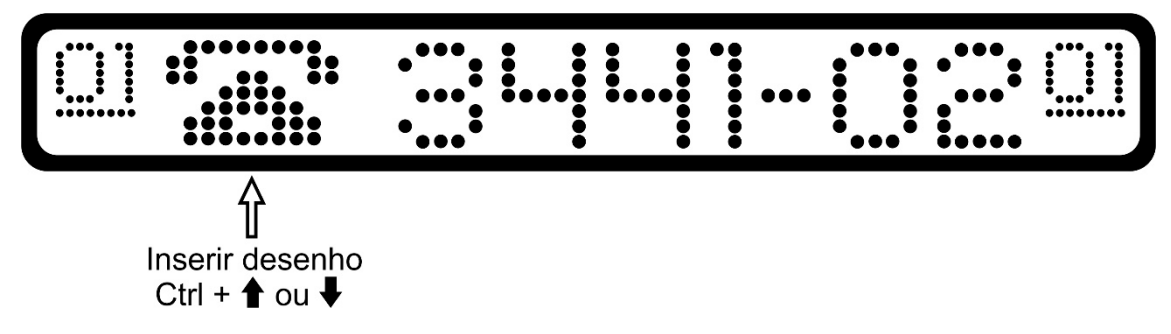

#### <span id="page-15-1"></span>**3.12 Apagar todo o texto de uma linha ou página**

Para apagar todo o texto da **Linha** atual, pressione ao mesmo tempo as teclas **Shift+Del**

Para apagar todo o texto da **Página** atual, ou seja, apagar todas as linhas da página, pressione ao mesmo tempo as teclas **Ctrl + Alt + Del**.

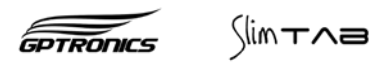

# <span id="page-16-0"></span>**3.13 Controle de velocidade**

Para ajustar a velocidade de execução dos textos, efeitos e funções, no modo de exibição mantenha pressionada a tecla **V** e utilize as teclas  $\pm$  e  $\pm$  do teclado numérico para aumentar ou diminuir a velocidade. Uma vez feito o ajuste, todas as páginas de programação, efeitos e funções serão ajustadas.

# <span id="page-16-1"></span>**3.14 Controle de brilho**

O painel possui controle automático de brilho, mesmo assim é possível fazer um ajuste de acordo com as preferências do usuário.

Para ajustar o brilho e obter a melhor visualização no ambiente em que o painel se encontra, no modo de exibição deve-se manter pressionada a tecla **B** e utilizar as teclas  $\vdash$  e  $\Box$  do teclado numérico para aumentar ou diminuir a intensidade do brilho.

Como o painel possui ajuste automático, é normal que o mesmo altere sua luminosidade com o acendimento de lâmpadas ou incidência de luminosidade em seu visor.

**Importante:** Caso mantenha pressionado  $B \in \Box$  por muito tempo o painel assumirá o brilho **mínimo** e desligará o modo automático.

Caso mantenha pressionado B e  $\left(\frac{1}{k}\right)$  por muito tempo o painel assumirá o brilho **máximo** e desligará o modo automático.

Uma vez feito o ajuste, todas as páginas de programação, efeitos e funções serão ajustadas.

# <span id="page-16-2"></span>**3.15 Ajuste de hora e data**

É possível ajustar a hora e a data de três maneiras diferentes, através dos botões do painel, do controle Wi ou do teclado.

#### **A. Ajuste através dos botões do painel**

- 1- Mantenha pressionados os dois botões **do painel** (veja item 1.1) até ser exibido "AJUS Hora/Data", neste momento solte os botões
- 2- Utilize botão **2** do painel para alterar o dia da semana até o desejado
- 3- Utilize o botão **1** do painel para confirmar
- 4- Utilizando os botões **2** para alterar e **1** para confirmar, ajuste a hora, os minutos, o dia, o mês e o ano

# **B. Ajuste através do controle Wi**

- 1- Mantenha pressionado o botão **3** do controle até o painel exibir "AJUS Hora/Data"
- 2- Utilize botão **2** do controle para alterar o dia da semana até o desejado
- 3- Utilize o botão **1** do controle para confirmar
- 4- Utilizando os botões **2** para alterar e **1** para confirmar, ajuste a hora, os minutos, o dia, o mês e o ano

#### **C. Ajuste através do teclado**

1- No modo de exibição pressione as teclas **Ctrl + Alt + H** o painel irá exibir "AJUS Hora/Data"

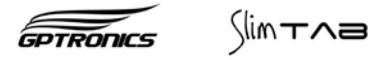

- 2- Utilizando as teclas  $\bigoplus$  ou  $\bigoplus$  do teclado escolha o dia da semana desejado
- 3- Utilize a tecla  $\bigoplus$  para passar ao próximo item, a Hora (a tecla  $\bigoplus$  volta ao item anterior)
- 4- Utilize as teclas  $\bigcirc$  ou  $\bigcirc$  para escolher a hora desejada
- 5- Utilize a tecla  $\bigcirc$  para passar ao próximo item, os minutos

Utilizando as teclas  $\bigoplus$  ou  $\bigoplus$  para escolher o número desejado e a tecla  $\bigoplus$  para passar ao próximo item, ajuste os minutos, o dia, o mês e o ano.

Utilize a tecla **Esc** para sair do ajuste a qualquer momento.

# <span id="page-17-0"></span>**3.16 Sentido de exibição do texto**

É possível escolher o sentido de exibição do texto, de modo que o painel possa ser usado tanto na posição horizontal como na vertical.

Para escolher o sentindo, no modo de exibição pressione:

- **Ctrl + Alt +**  $(\triangle)$  para utilizar o painel na vertical
- **Ctrl + Alt +**  $\bigoplus$  para utilizar o painel na horizontal  $\left[$

**Atenção:** No modo vertical algumas funções de hora, data e temperatura podem aparecer cortadas.

#### <span id="page-17-1"></span>**4. Funções automáticas**

O painel pode ser configurado para realizar algumas funções de forma automática, como alterar a página por **dia da semana** ou por **hora**, sendo que apenas uma dessas duas programações automáticas pode ser feita. Além disso, o painel pode ser programado para **ligar e desligar** sozinho de acordo com a hora. O acionamento das funções automáticas não impede o funcionamento manual do painel.

#### <span id="page-17-2"></span>**4.1 Escolhendo a função automática**

- 1- No modo de exibição, aperte **Ctrl + Shift + A**.
- 2- O painel exibirá "AUTO HORA" (função para mudar as páginas de acordo com o horário). Pressione **Ctrl + Shift + A** novamente e o painel exibirá "AUTO DIA" (função para mudar as páginas de acordo com o dia da semana). Pressione **Ctrl + Shift + A** novamente e o painel exibirá "AUTO OFF" (para desativar as funções automáticas). Basta deixar na função desejada para que a mesma seja ativada.

# <span id="page-17-3"></span>**4.2 Ajuste da função "AUTO HORA"**

- 1- No modo de exibição, aperte **Ctrl + página que deseja programar** (ex: **Ctrl + F1**)
- 2- O painel exibirá "F1: HH:MM"
- 3- Utilize as teclas  $\bigoplus$  ou  $\bigoplus$  para escolher a hora desejada
- 4- Utilize a tecla  $\bigoplus$  para passar ao próximo item, os minutos
- 5- Utilize as teclas  $\bigcirc$  ou  $\bigcirc$  para escolher os minutos, utilizando a tecla  $\bigcirc$  para validar e concluir a programação.

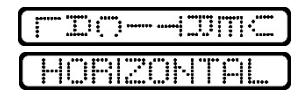

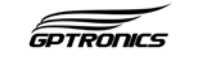

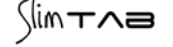

**OBS:** Para eliminar a função "AUTO HORA" de alguma página, basta pressionar **Ctrl + a tecla da página** (ex: **Ctrl + F1**) e em seguida pressionar a tecla **M**. O painel exibirá "MANUAL", indicando que esta página só será exibida quando inserida manualmente.

# <span id="page-18-0"></span>**4.3 Ajuste da função "AUTO DIA"**

Nesta função, não é necessário escolher um dia para cada página, pois isso é feita de forma automática. Ao validar a função "AUTO DIA", o painel funcionará somente das páginas 1 à 7, exibindo da seguinte maneira:

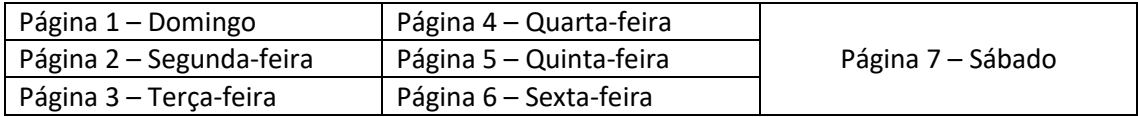

Relembrando que não é possível o painel estar na função automática por hora e por dia da semana simultaneamente, apenas **UMA** das duas.

# <span id="page-18-1"></span>**4.4 Ajuste para ligar/desligar automaticamente**

O painel pode ser ligado ou desligado automaticamente de acordo com a hora, sendo que esta função pode ser ativada independente de outras funções estarem ativadas ou não. Para ajustar:

- 1- No modo de exibição, aperte **Ctrl + Alt + A**
- 2- O painel exibirá "LIG: HH:MM", sendo a hora para ligar automaticamente
- 3- Utilize as teclas  $\bigcirc$  ou  $\bigcirc$  para escolher a hora desejada, utilizando a tecla  $\bigcirc$  para passar ao próximo item, os minutos
- 4- Utilize as teclas  $\bigcirc$  ou  $\bigcirc$  para escolher os minutos, utilizando a tecla  $\bigcirc$  para validar a hora para que o painel ligue automaticamente
- 5- O painel exibirá "DES: HH:MM", onde deve ser inserida a hora e os minutos para que o painel desligue
- 6- Utilize as teclas  $\bigcirc$  ou  $\bigcirc$  para escolher a hora desejada, seguido da tecla  $\bigcirc$  para passar aos minutos e as teclas  $\bigcirc$  ou  $\bigcirc$  para escolhê-los. Pressione a tecla  $\bigcirc$  para validar os minutos e concluir a programação.

**OBS:** Para desativar a função de liga/desliga automático, aperte **Ctrl + Alt + A** no modo de exibição e em seguida a tecla **M**. O painel exibirá "MANUAL", indicando que o painel será ligado e desligado apenas manualmente.

**OBS 2:** A função pode ser interrompida sem que seja desativada. Por exemplo: caso esteja configurado para ligar automaticamente às 9h e desligar às 11h, é possível ligar manualmente o painel às 8h e ele permanecerá ligado até às 11h.

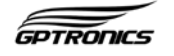

#### <span id="page-19-0"></span>**4.5 Acionamento por contatos externos**

Com este recurso, é possível alternar entre as páginas do painel de 1 a 8 através de acionamentos elétricos no conector DB9 macho (conector 3). Este acionamento é ideal para indústrias, maquinários, equipamentos e projetos específicos. Através da mudança de contatos dos pinos do DB9, é possível escolher qual mensagem (página) a ser exibida, de acordo com o diagrama abaixo:

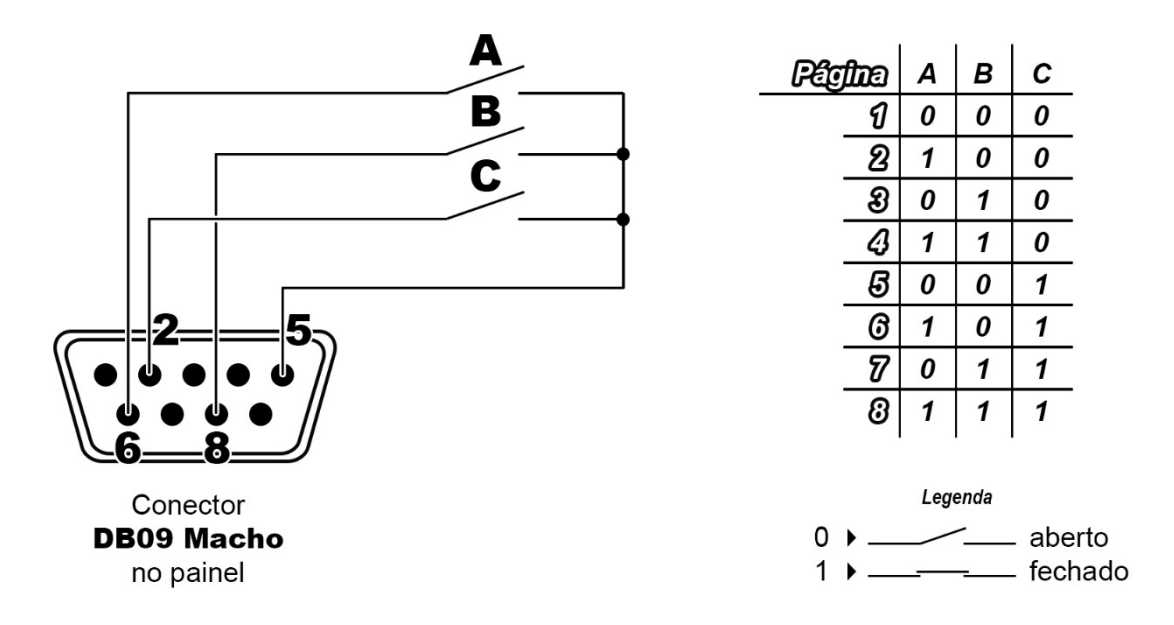

#### <span id="page-19-1"></span>**5. Software**

O painel de mensagens permite programação através de software, sendo que as informações são transmitidas através do **transmissor WI (sem fio)** ou do **módulo RS 232 (com fio)**, ambos vendidos separadamente. É possível realizar todas as funções que são feitas pelo teclado, e além disso, tem como vantagens a armazenagem das mensagens, a possibilidade de enviar a mesma mensagem para mais de um painel, facilidade de gerenciamento e a visualização prévia antes que a mensagem seja enviada.

O painel pode também ser utilizado para aplicações específicas e projetos especiais. Caso seja um desenvolvedor, solicite o documento técnico com maiores orientações.

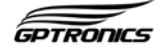

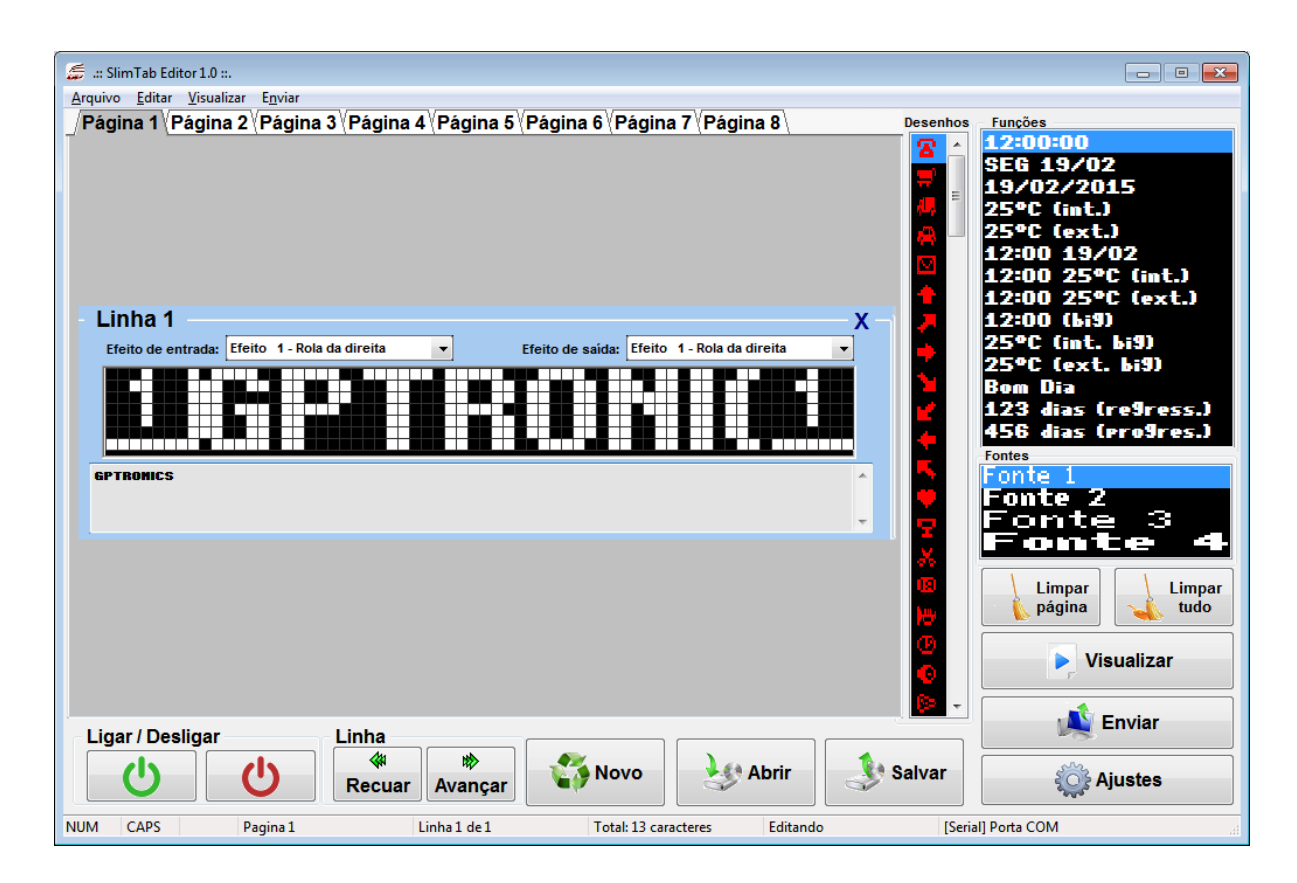

#### <span id="page-20-0"></span>**6. Exemplos de programação**

#### **Exemplo 1**

Para exibir a mensagem "MEU QUERIDO CAMINHÃO"

- 1- Utilize as teclas de F1 a F8 para escolher a página onde a mensagem será digitada
- 2-Tecle **Esc** para editar a página
- 3-Tecle **Ctrl** + **Alt** + **Del** para limpar a página
- 4-Digite a frase "MEU QUERIDO CAMINHÃO"
- 5-Pressione **Esc** para sair do modo de edição e começar a exibir a mensagem, como nenhum efeito foi programado a mensagem irá apenas rolar no painel.

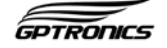

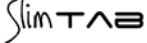

#### **Exemplo 2**

Para exibir a palavra "AMOR" e colocar o efeito **coração** para entrada e o efeito **moto** para saída, no modo de edição:

- 1- Digite a palavra "AMOR"
- 2- Digite **"Alt + 47"** para inserir o efeito **coração** e depois **"Alt Gr + 44"** para inserir o efeito **moto**
- 3- Pressione **Esc** para sair do modo de edição e começar a exibir a mensagem

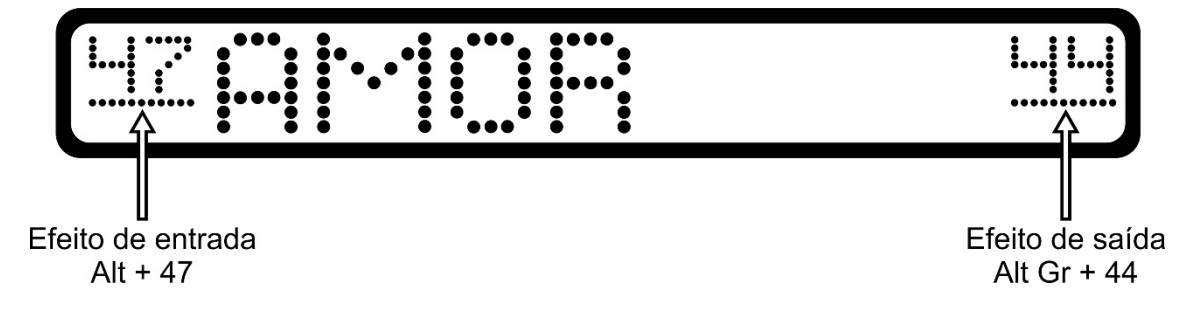

#### **Exemplo 3**

Para escrever a palavra "MINHA" com efeito rolar e a palavra "PIZZARIA" com o efeito **comecome** na entrada e o efeito **caminhão** na saída, no modo de edição:

- 1- Digite a palavra "MINHA", ela irá apenas rolar no painel
- 2- Tecle **Enter** para passar a digitação para próxima linha
- 3- Escreva a palavra "PIZZARIA"
- 4- Digite **"Alt + 32"** para inserir o efeito **come-come** e depois **"Alt Gr + 50"** para inserir o efeito **caminhão**
- 5- Pressione **Esc** para sair do modo de edição e começar a exibir a mensagem

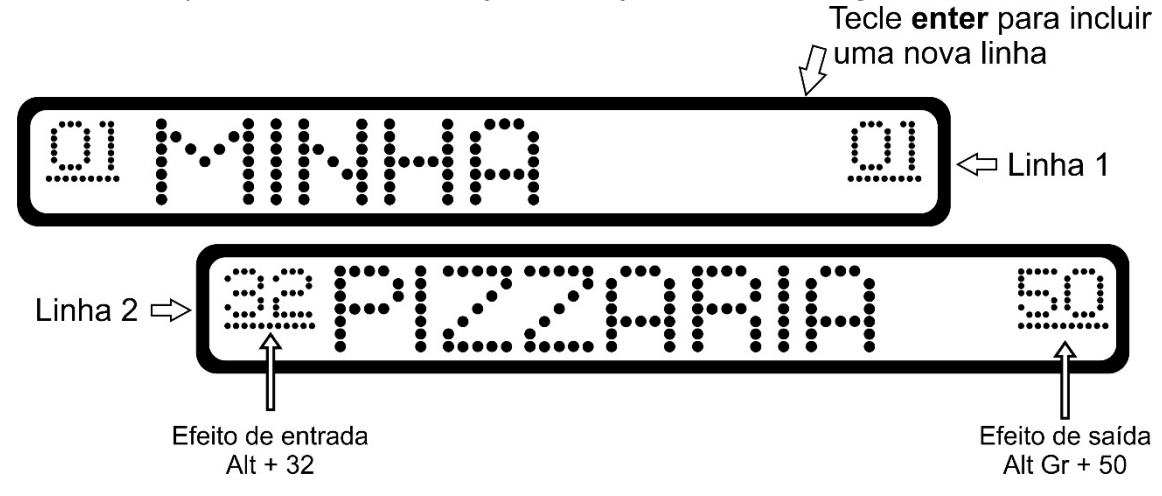

**GPTRONCS** 

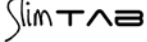

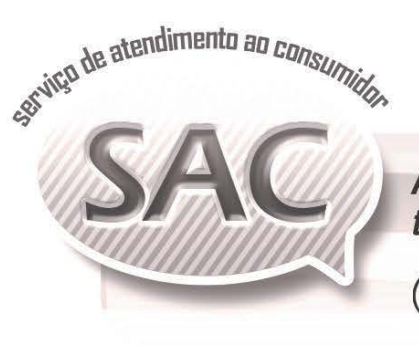

A GPTRONICS disponibiliza uma equipe altamente<br>treinada e qualificada para atender seus consumidores.

Horário de Atendimento:

8:00 as 17:30h  $\left(\begin{matrix} \widehat{C} \end{matrix}\right)$  (18) 3441 0248  $\quad \blacksquare$  sac@gptronics.com.br Segunda à sexta-feira

# www.gptronics.com.br

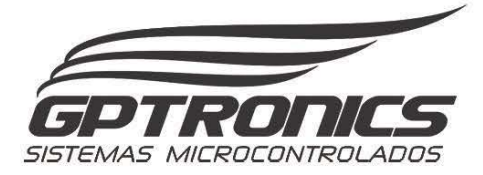